## RefWorks 222 RefWork **《ユーザー向け》**

## **Soft Migration(新RefWorksへ自動移行)**

Soft Migrationは、ユーザー各自が現行のRefWorksアカウントにログインしてから新RefWorksに移行す る方法です。現行のRefWorksアカウントで管理していたレコード、フォルダ、添付ファイル等のデータが 新RefWorksへ引き継がれます。

※機関ごとにリンクを設定する必要があります。本マニュアルに記載のボタンが表示されていない場合は ご所属機関のご担当者へご確認ください。(管理者は弊社までお問い合わせください。)

※新RefWorksへの移行を希望されない方や、他の文献管理ツールへデータを移行される方は「文献情報の エクスポート <RIS形式>」をご参照ください。

1 現行のRefWorksにログインし、画面左上に表示されている Depyrade to the latest RefWorks version! 1<br>- https://www.https://www.html 2004 https://www.https://www.https://www.https://www.https://www.https://www.https:/ **Upgrade to the latest RefWorks version!**をクリック

新RefWorksのログイン画面が開きます。 ★所属機関名が表示されていることを確認します。

- メールアドレス、パスワードを設定 ※メールアドレス:所属機関から発行されたメールアドレス ※パスワード:任意(半角英数6文字以上) **2**
- **サインアップ**をクリック **3**
- 同意画面が表示されたら**AGREE AND PROCEED**をクリッ クし、**Close**をクリック **4**
- 新規アカウント設定画面のフォームを入力 **5**
- **次へ**をクリック **6**

アカウント作成が完了すると自動的に移行を開始します。

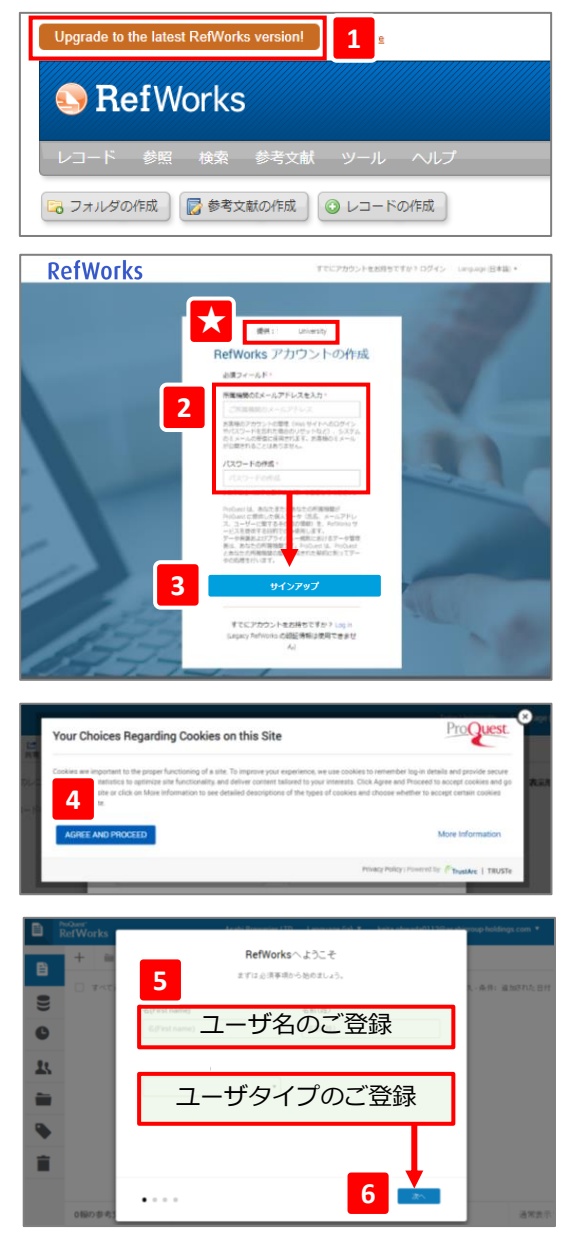

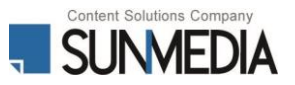